ŠÓ

**CHINMAYA VIDYALAYA, B.S.CITY** SECTOR – 5, B.S.CITY, JHARKHAND

## **USER MANUAL**

### **OF**

# **ONLINE EXAMINATION SYSTEM (OES) – FOR STUDENTS**

**[www.chinmayabokaro.org](http://www.chinmayabokaro.org/)**

step by step guide on how to use OES –

#### **For Online Admission Test, please use MOZILLA FIREFOX browser only, do not use any other browser like Google Chrome, Microsoft edge, etc.**

#### **1. LOGIN**

Open <http://exam.chinmayabokaro.org/admexam/login.aspx> in a Mozilla Firefox browser.

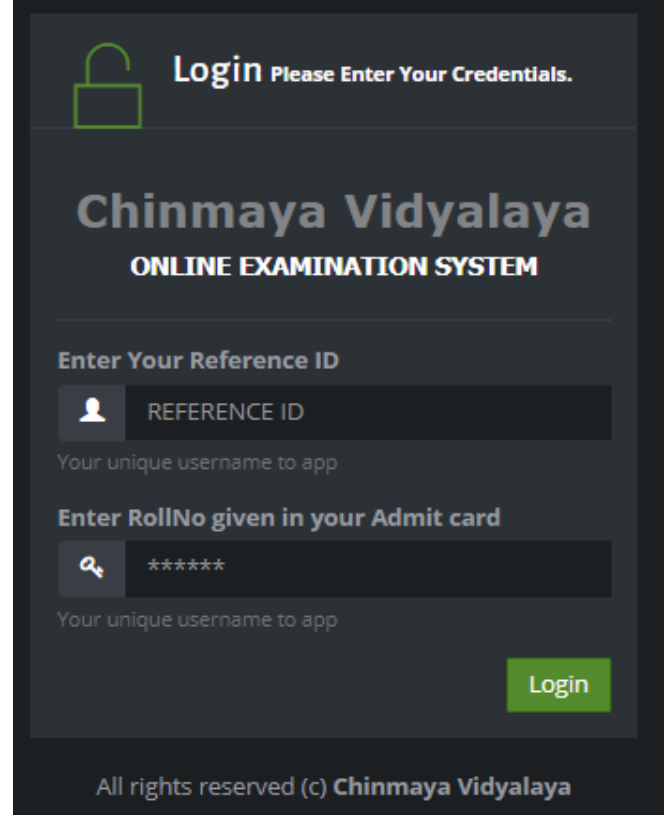

Enter the **Reference ID** and **Roll no** given in your admit card.

Click on **Login.**

User Manual for Online Examination System © Chinmaya Vidyalaya, Bokaro 2

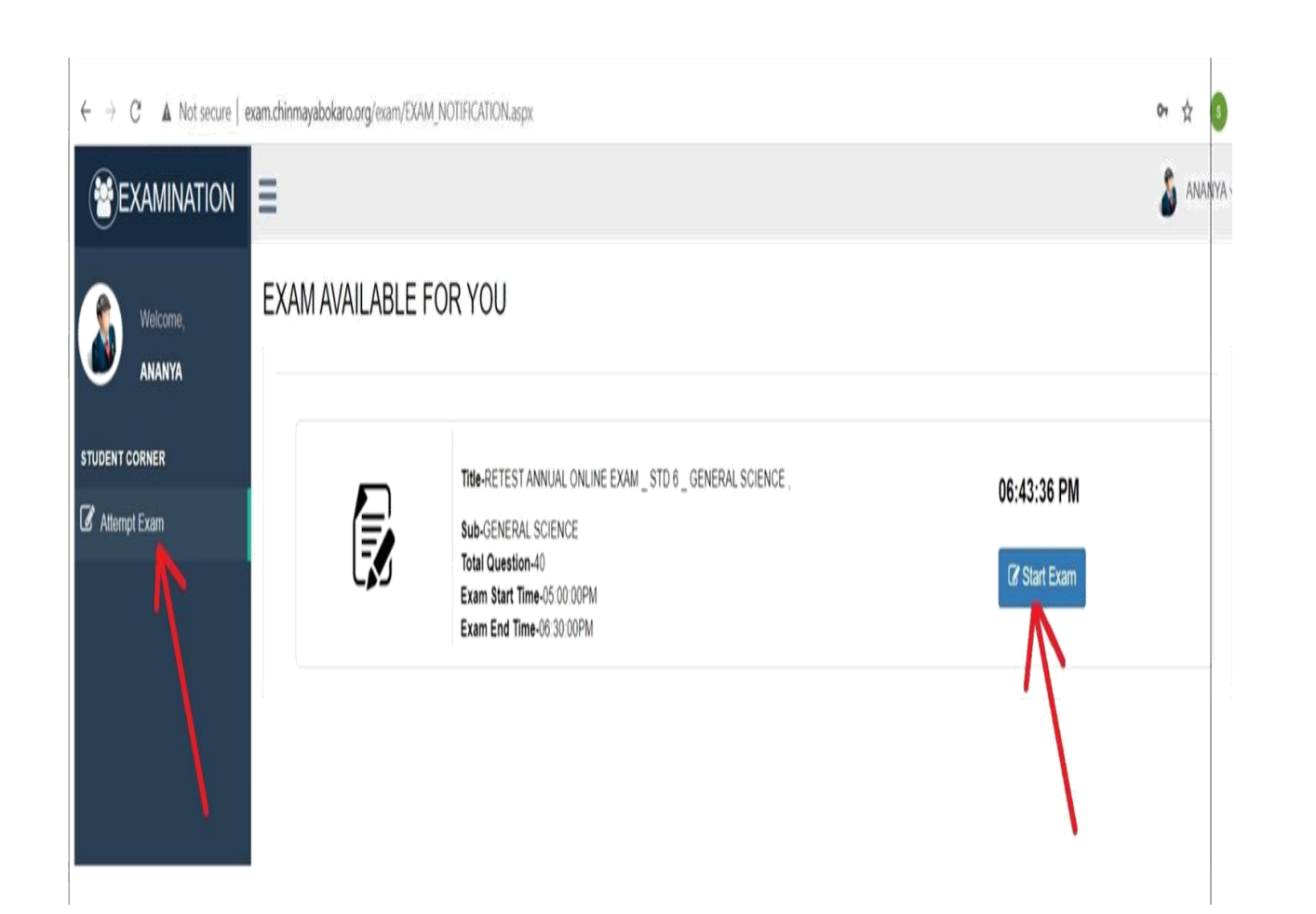

- Click on **Attempt Exam ,** and then click on **"Start Exam" only at the scheduled start time.**
- **You will get all the question.**
- **Be careful before you mark the answer as the option selected once cannot be deselected.**
- **However, you may change your marked answer before final submission.**

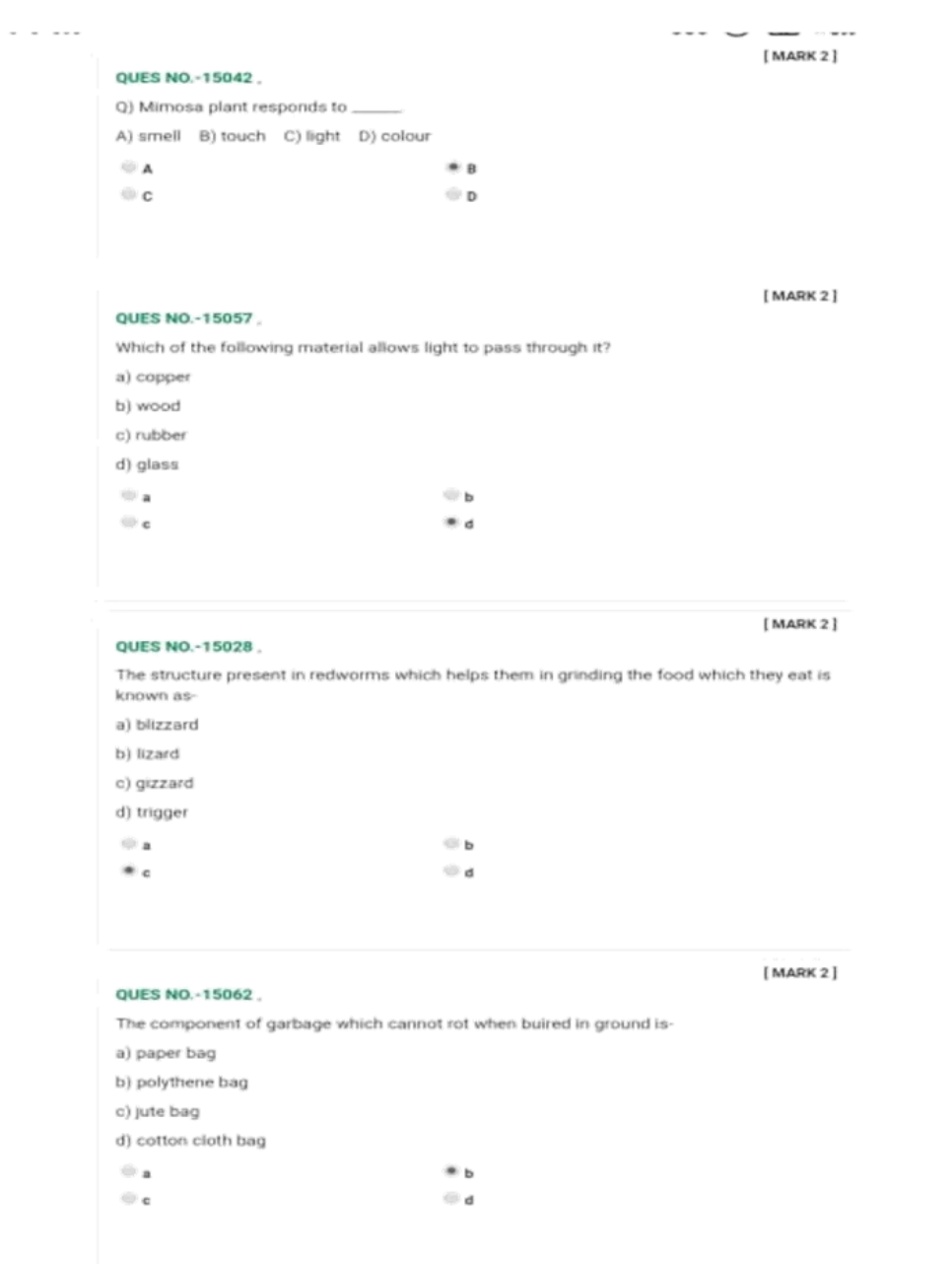

Once you complete the exam Click on **"SUBMIT"** button to submit your exam . You will get this screen.

 $\approx$ 

 $\circlearrowleft$ 

#### ONLINE EXAM CHINMAYA VIDYALAYA

ANNUAL ONLINE EXAM \_ STD 1 \_ EVS

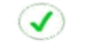

Thank You ! Exam Submitted Succesfully....

User Manual for Online Examination System © Chinmaya Vidyalaya, Bokaro

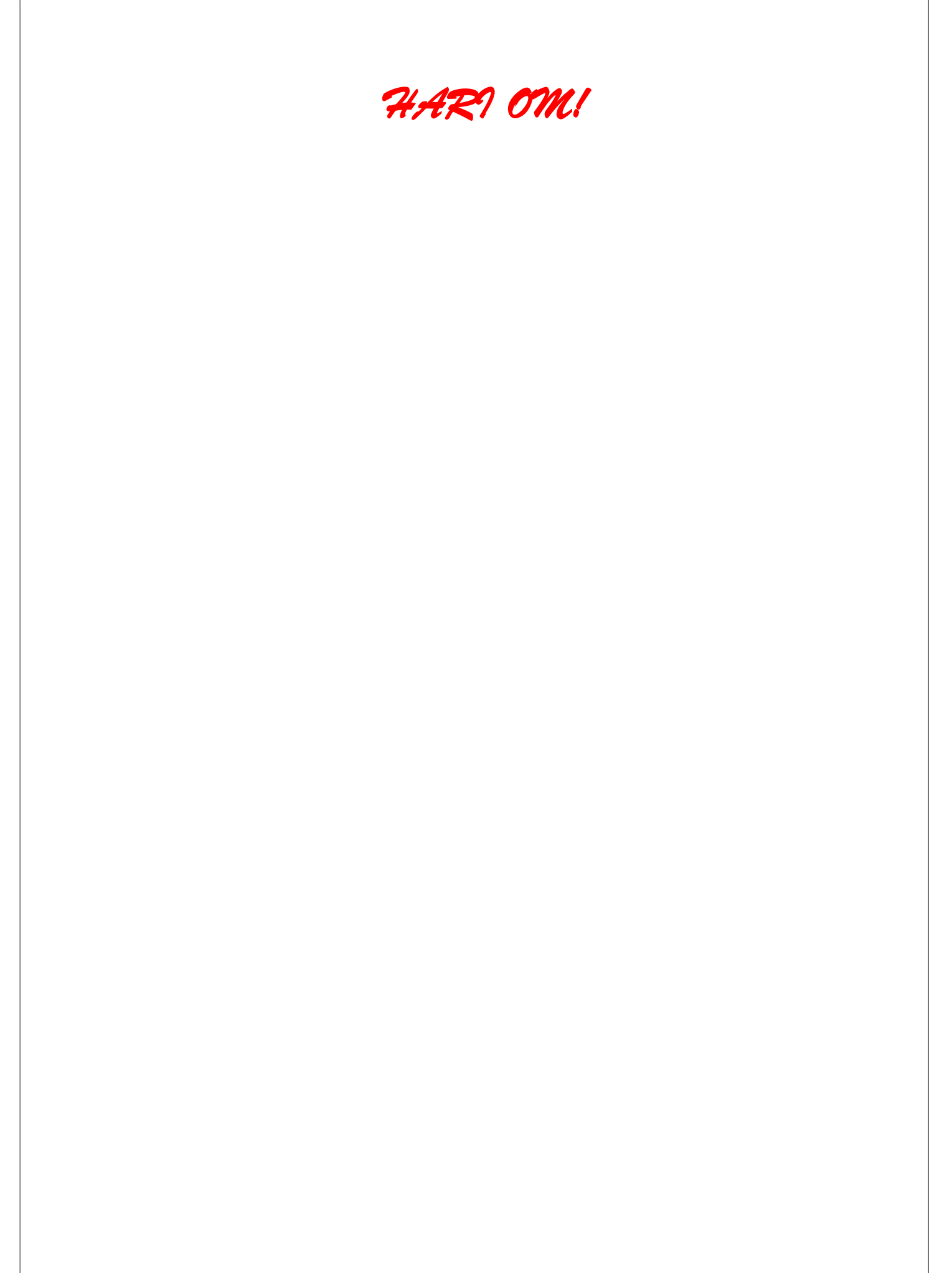